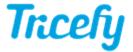

# Study List: Page Settings (Column Headers)

Last Modified on 2025-03-28 11:33

The Page Settings is located at the top right of the Studies screen by clicking the gear/cog icon.

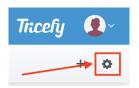

Selecting this option displays a pop-up window for modifying how content is shown on your Studies Screen:

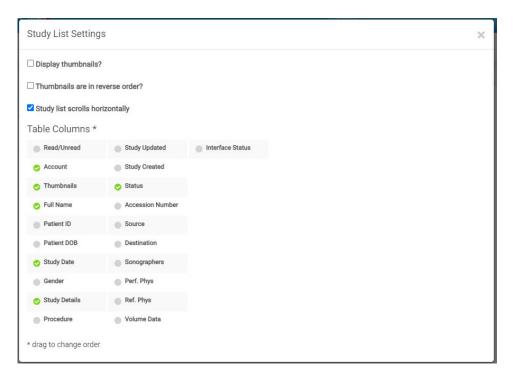

- Display Thumbnails: Check this box to always have thumbnails expanded
  - Uncheck this box to always have thumbnails collapsed
- Thumbnails in Reverse Order: Check this box to show thumbnails in reverse order (Z-A) with reports first
  - Uncheck this box to show thumbnails in alphabetical order (A-Z) with reports last
- Study List Scrolls Horizontally: Check this box to enable scrolling (right-left) through your study list

#### Column Headers (Table Columns)

- Select or deselect options to customize the headers shown on your Studies screen
  - A green check indicates the column is visible
    - For example:
      - Study Date (in the screenshot above) is currently shown on the Study List; choosing it will uncheck that
        option and remove it
      - Patient DOB (in the screenshot above) is currently not shown on the Study List; choosing it will will check that option and show it on your Study List

Headers allow you to organize your studies. Selecting the Study Date header below will re-order the studies from the newest to oldest . You will know that studies are listed by date because the header will be bold:

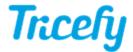

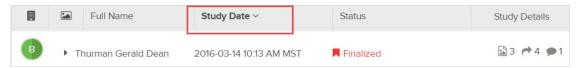

#### **Reordering Column Headers**

To change the order of your column headers, drag-and-drop header listings in a different order within your Page Settings.

In the example below, we unchecked Account and Thumbnails and added Source, Procedure and Referring Physician:

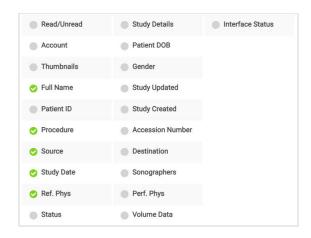

We also re-arranged the order of our headers so now the columns on our Study List look like this:

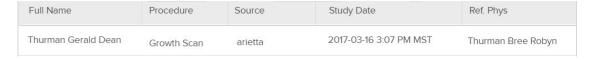

- Selecting Procedure, Source or Ref. Physician would group and list all studies by that category
- Selecting Study Date would list studies in chronological order by date
- Selecting Full Name would list studies in alphabetical order

### Adjusting Column Width

By default, the column widths fit to the necessary size. To adjust them:

1. Hover over the line that separates two columns until it turns into a double-sided arrow:

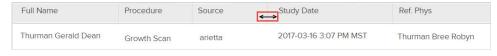

2. Hold while slightly moving the arrow to make the columns wider or smaller.

## Saving your Settings

Changes are automatically saved. Changes on this screen do not affect other members of your clinic.

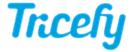

To return to the default settings, Reset Settings within your Personal Settings.

C Learn more about your Personal Settings

The default column headers are: Account, Thumbnails, Full Name, Patient ID, Patient DOB, Study Date, Study Details, Sonographers, and Performing Physician.

Learn about viewing labels as a column header